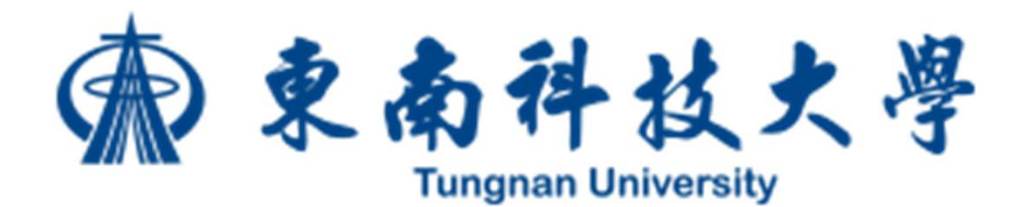

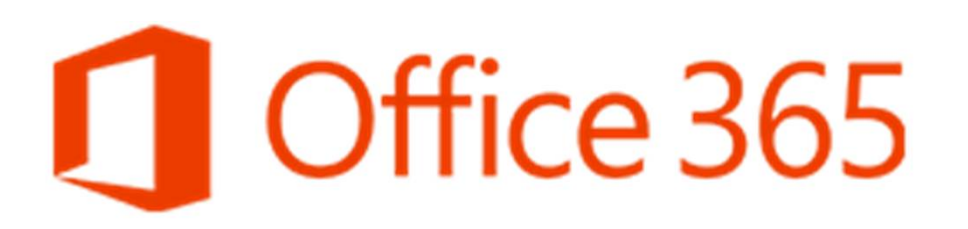

# **O365 教育訓練 – Teams協同工作**

**張志祥**

**2019-02-27**

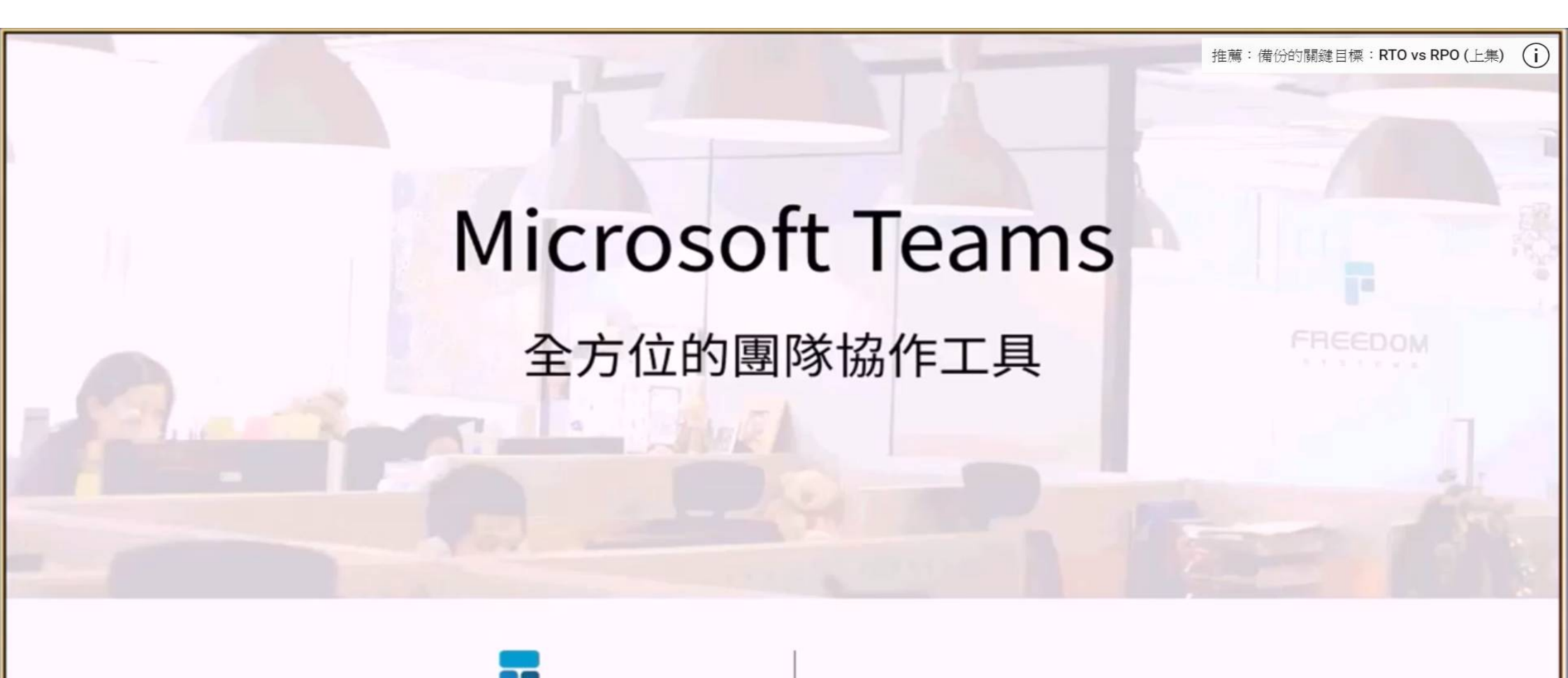

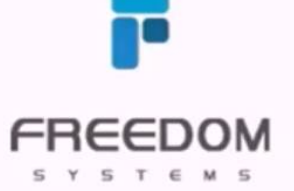

Thomas Hsu

https://www.youtube.com/watch?v=tDmGmHdw-0E

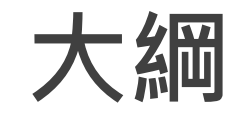

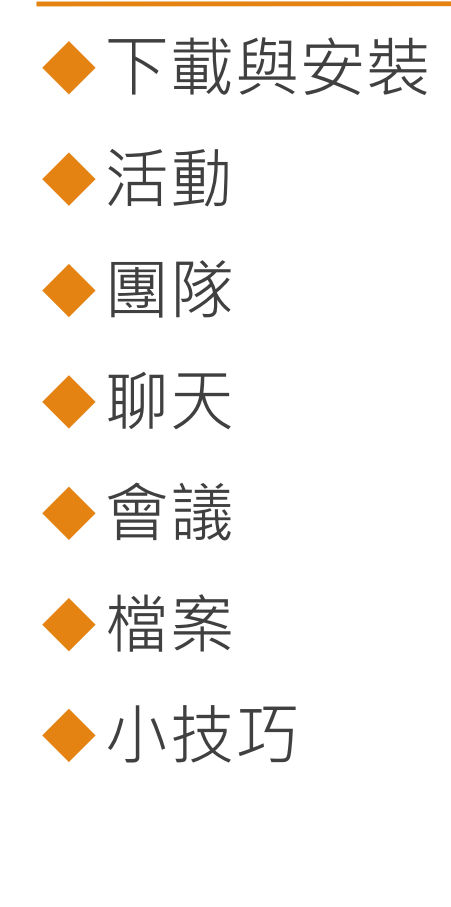

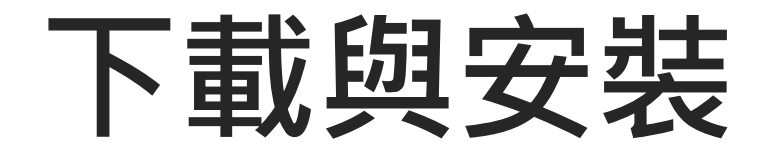

# **連線到O365** 網址:http://o365.tnu.edu.tw

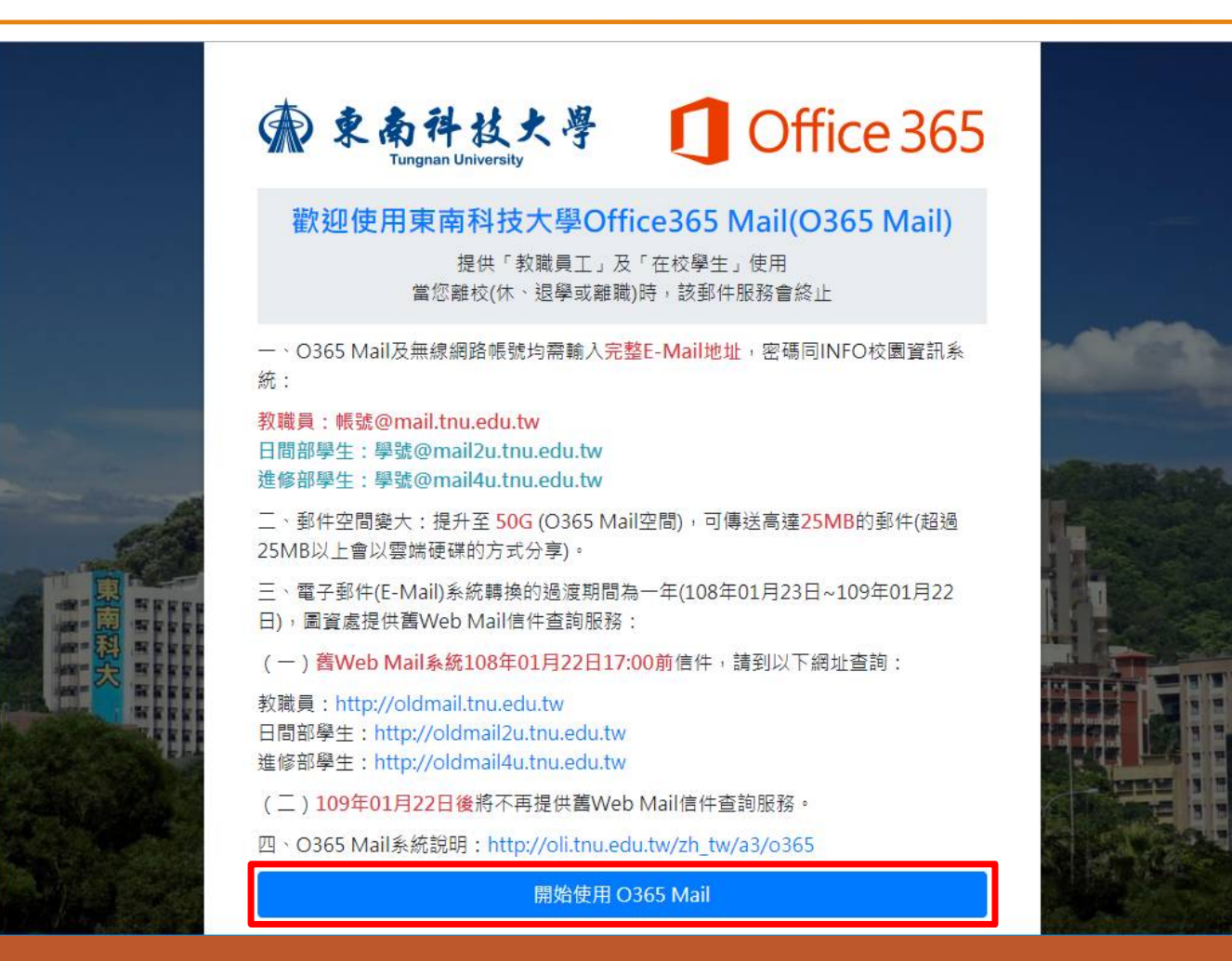

# **執行Teams**

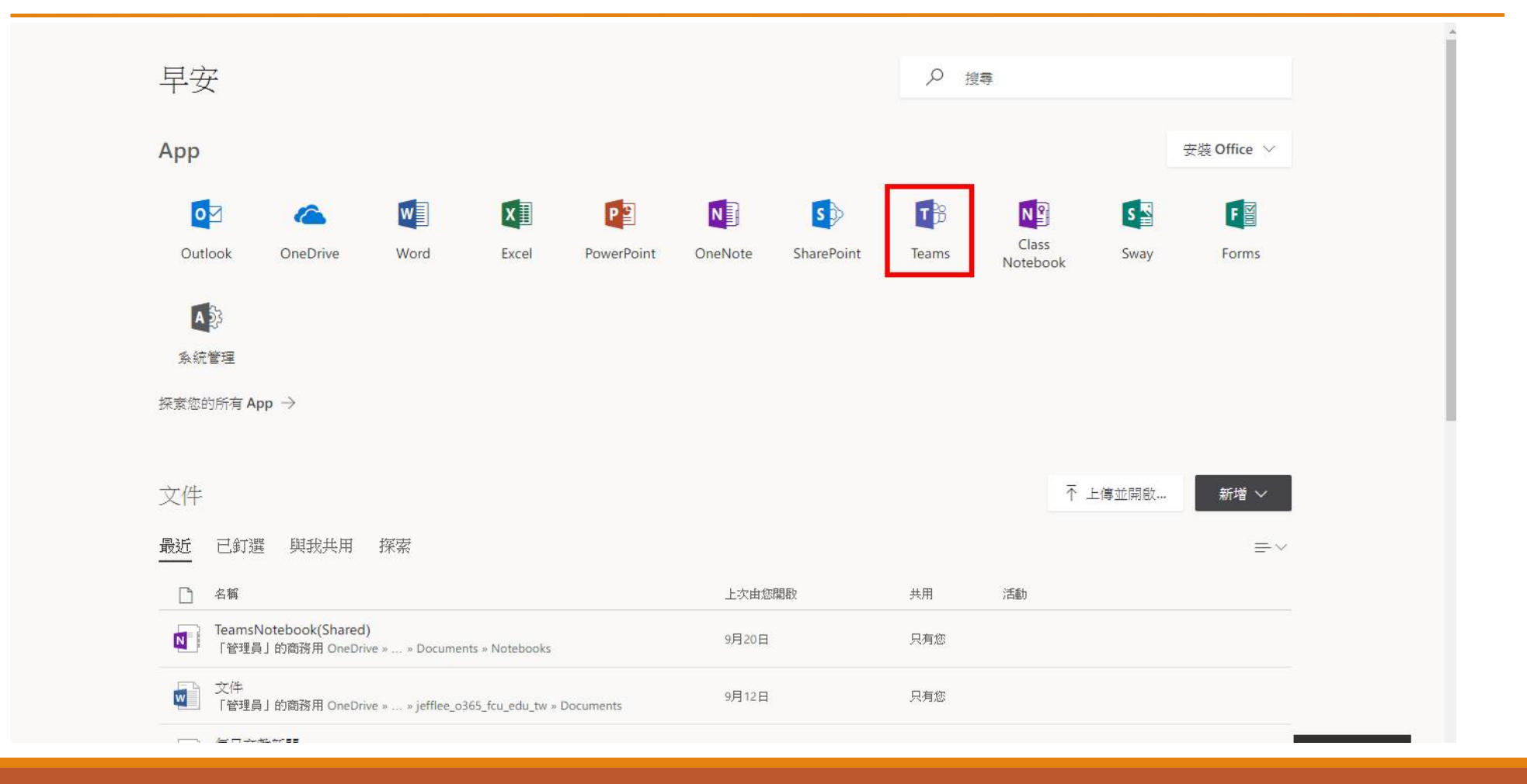

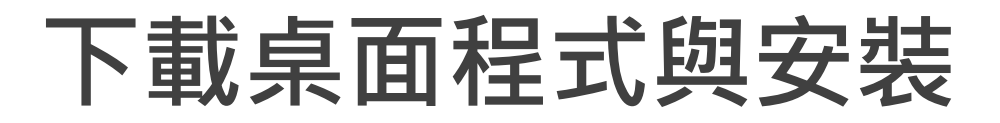

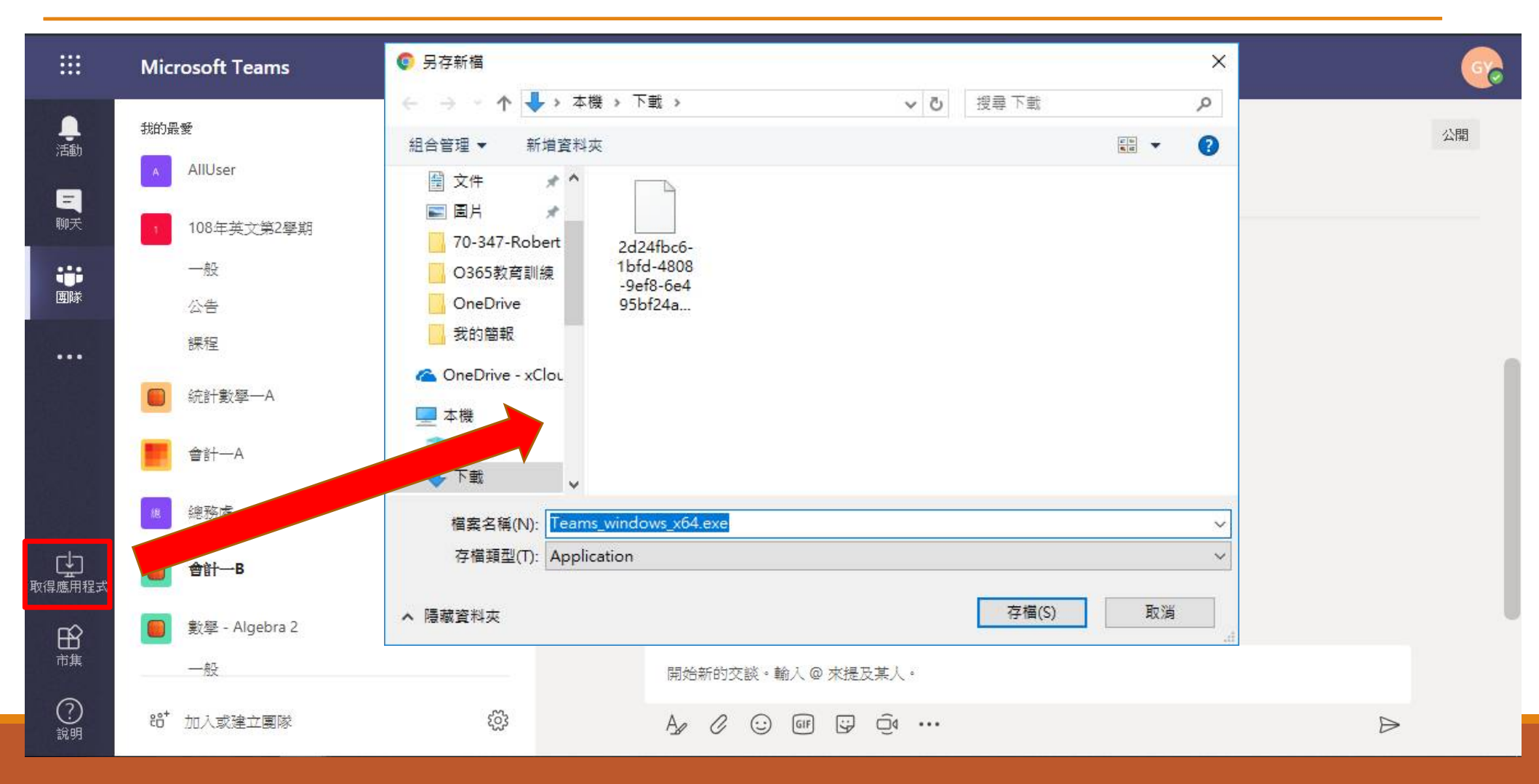

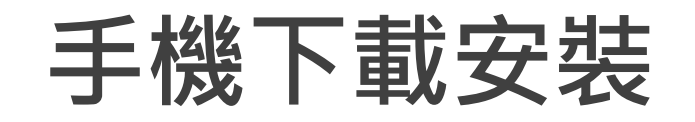

#### ◆ 在Play商店(Android)或App Store (iPhone)中查詢"Teams"即 可找到Microsoft Teams App。

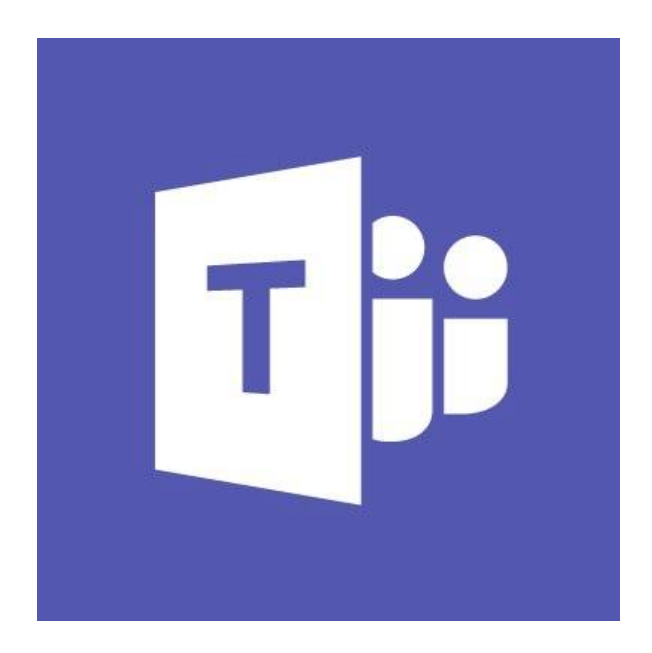

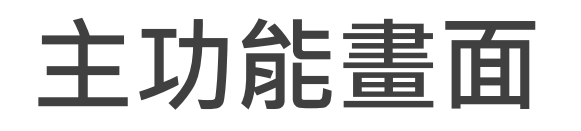

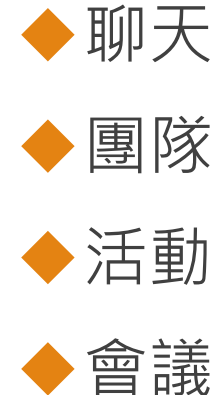

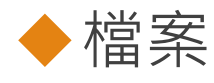

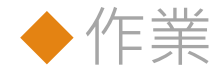

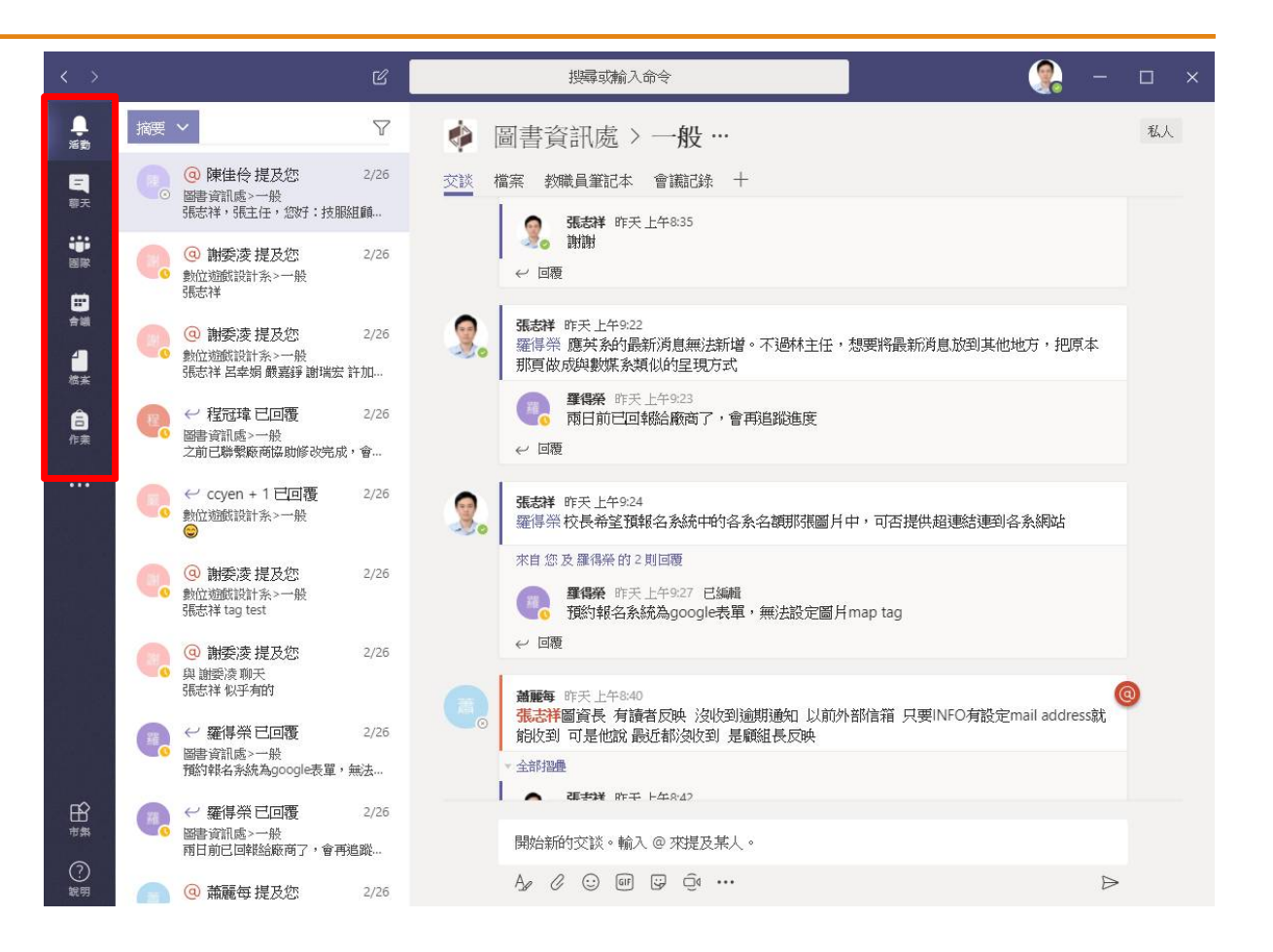

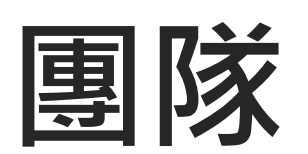

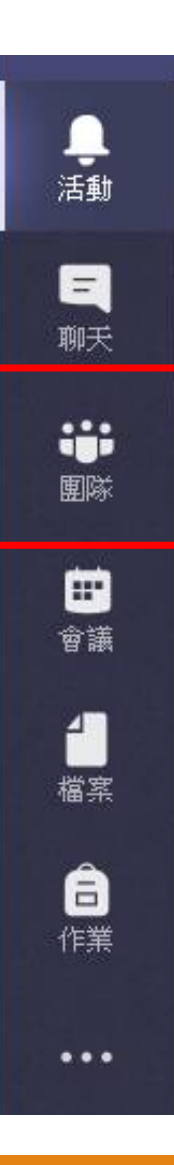

#### 什麼是團隊和頻道?

#### ◆團隊是指一起處理各種專案的一群人。

#### 頻道就像是整個團隊的聊天室。依主題、位置、專案或專業領域, 將頻道分門別類。

設定【追蹤這個頻道】就會及時通知。

#### **建立教職員團隊**

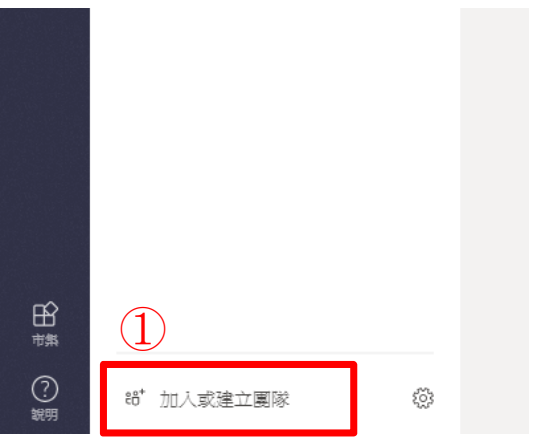

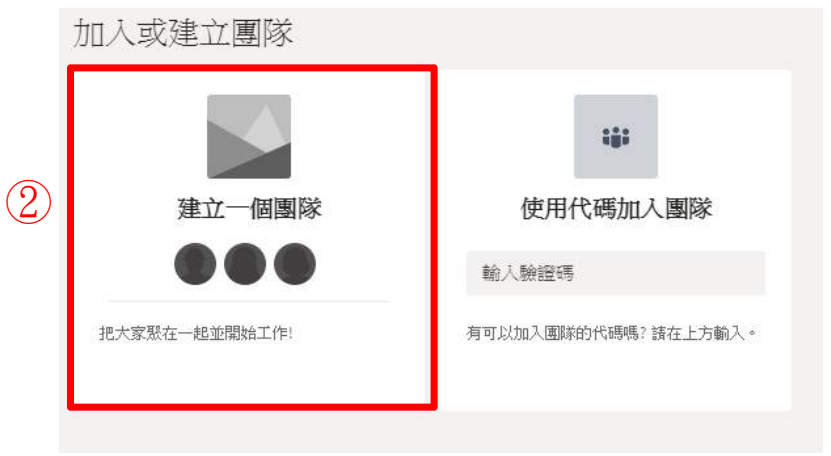

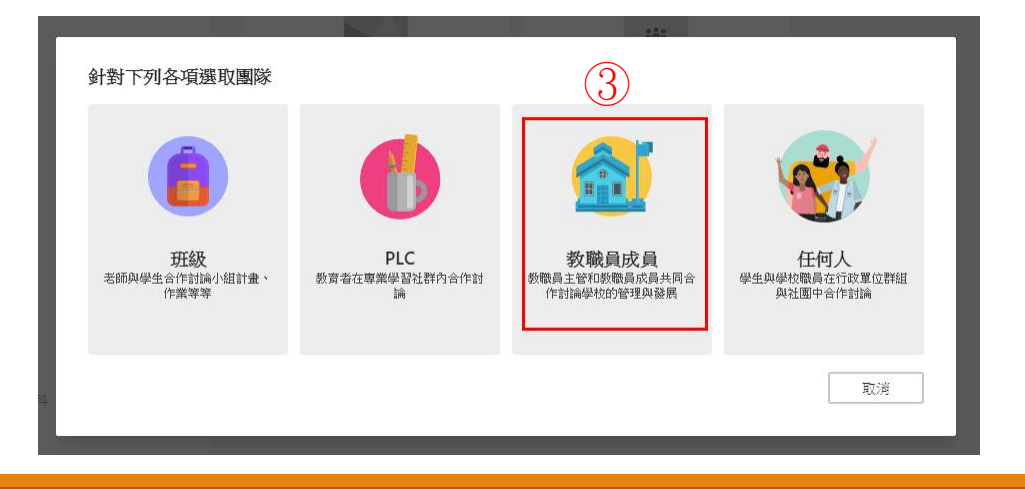

#### **輸入團隊名稱與設定隱私權**

- 1. 輸入團隊名稱
- 2. 選擇隱私權

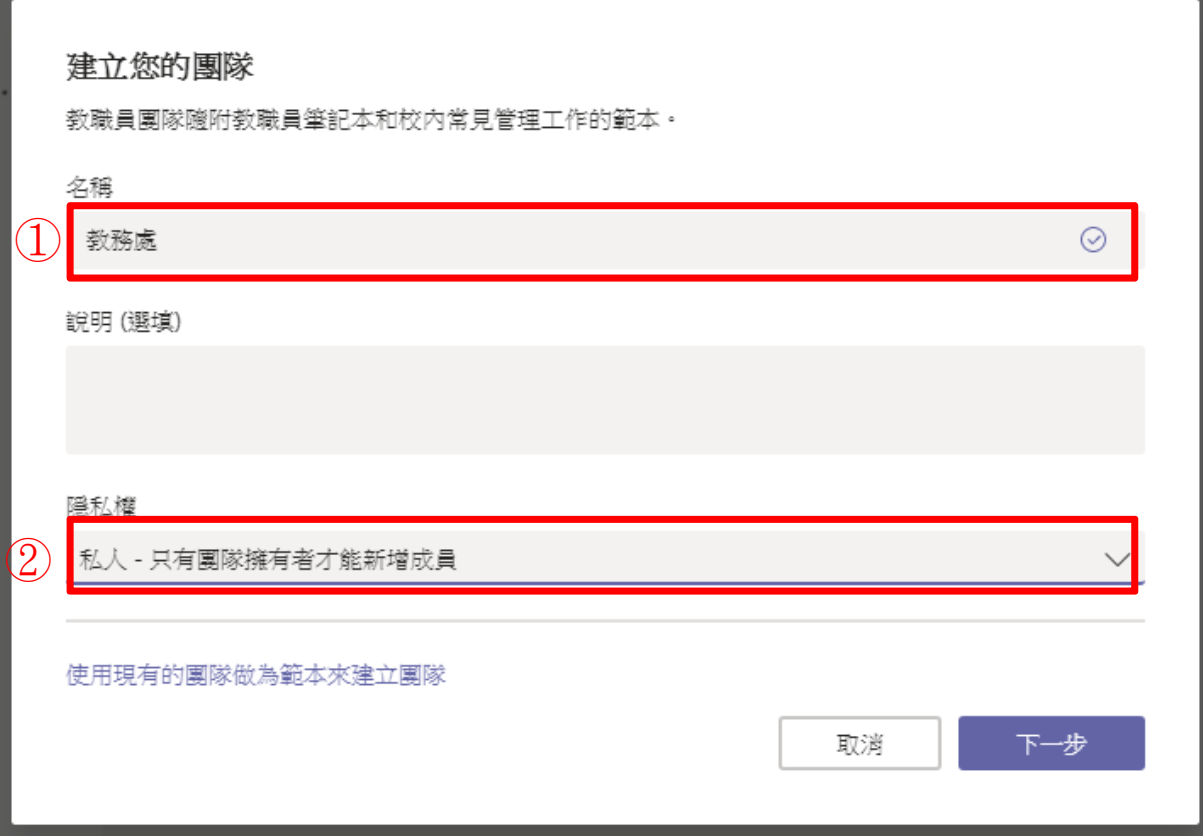

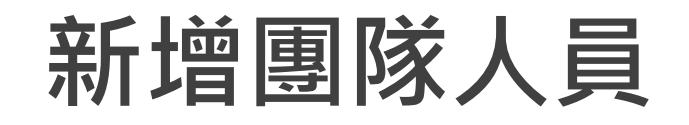

- 1. 可以直接輸入姓 名,或東南預設 群組
- 2. 設定人員屬性 擁有者有新增/刪除 團隊人員的權限

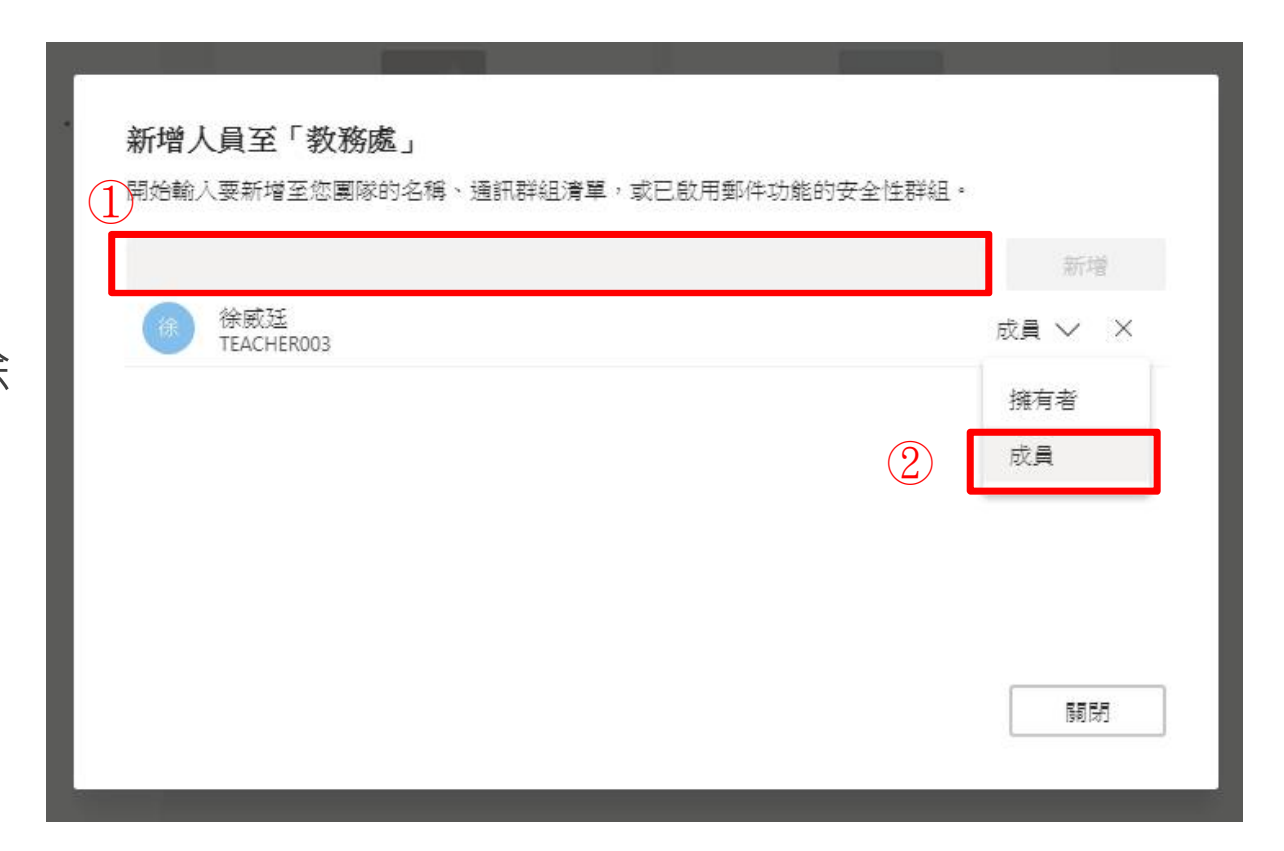

#### **使用代碼加入團隊 -取得團隊代碼(擁有者權限)**

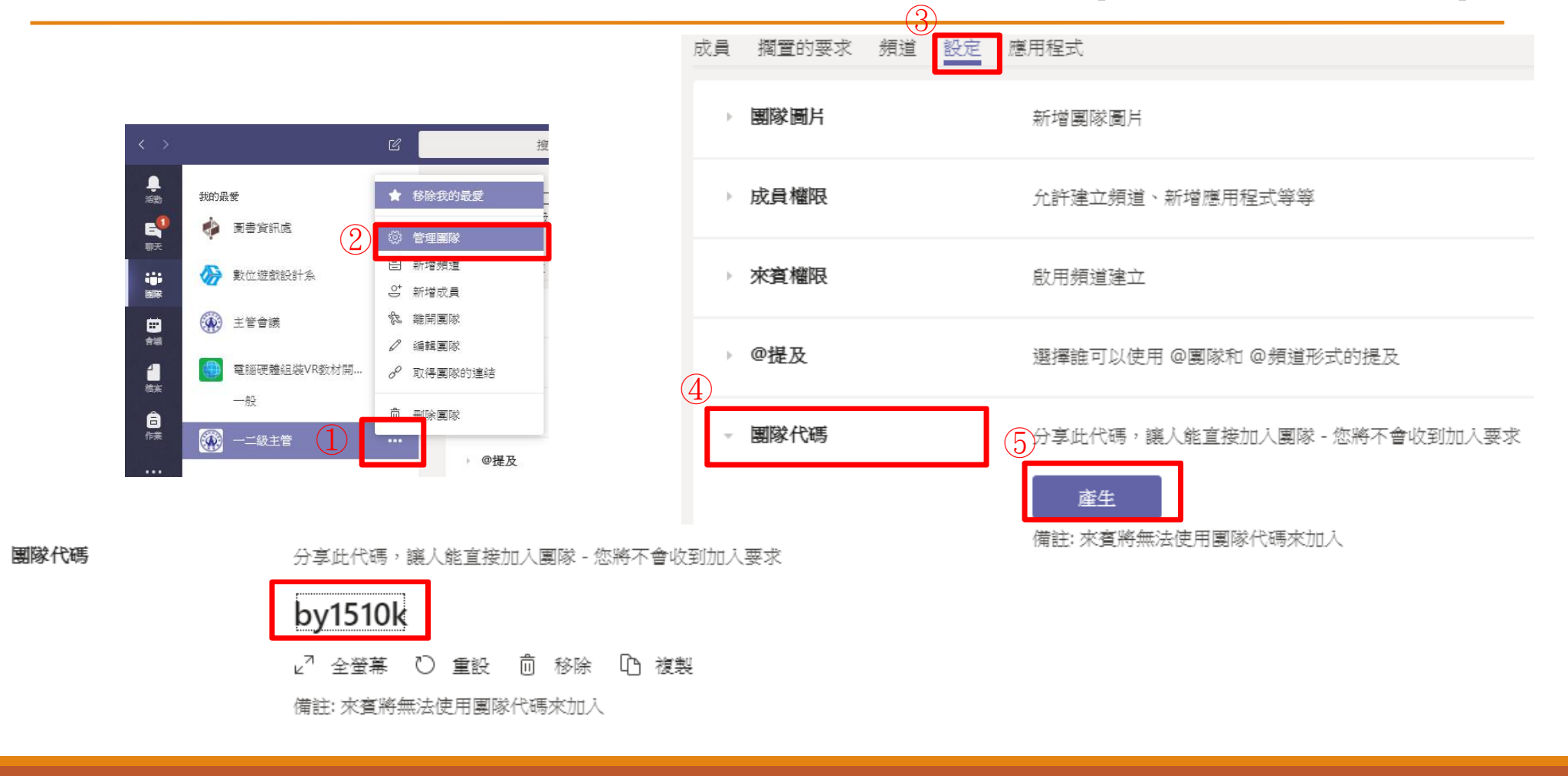

## **使用代碼加入團隊**

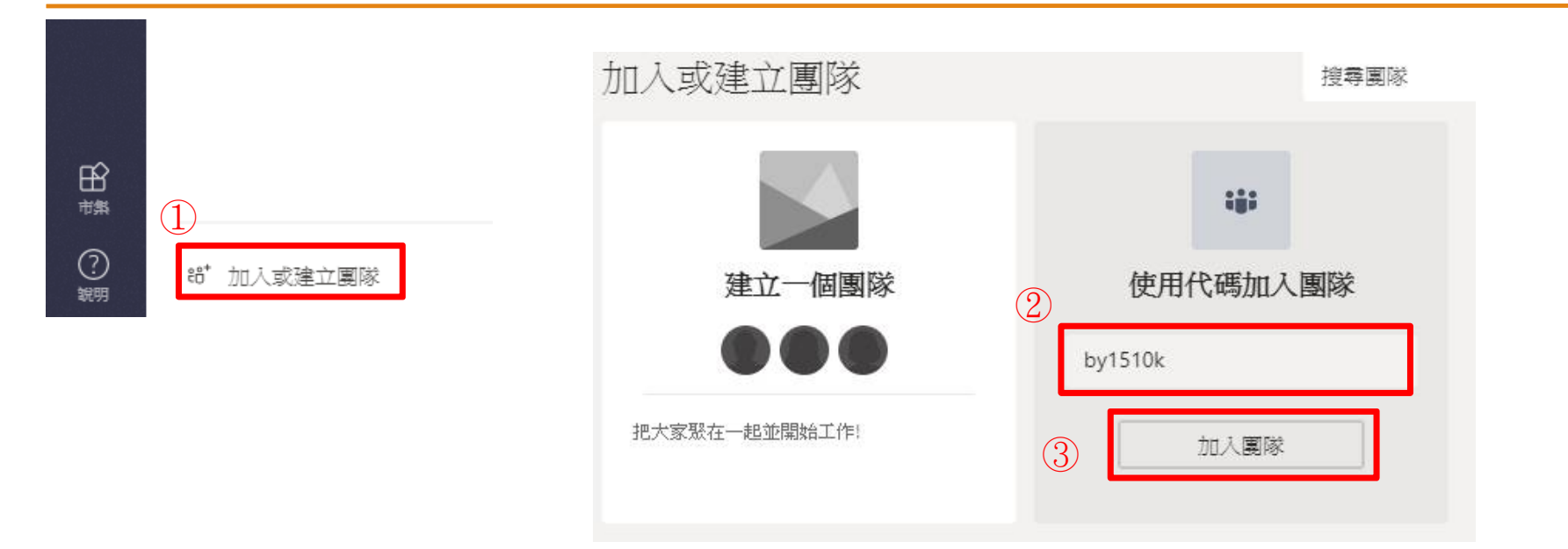

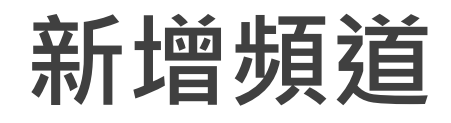

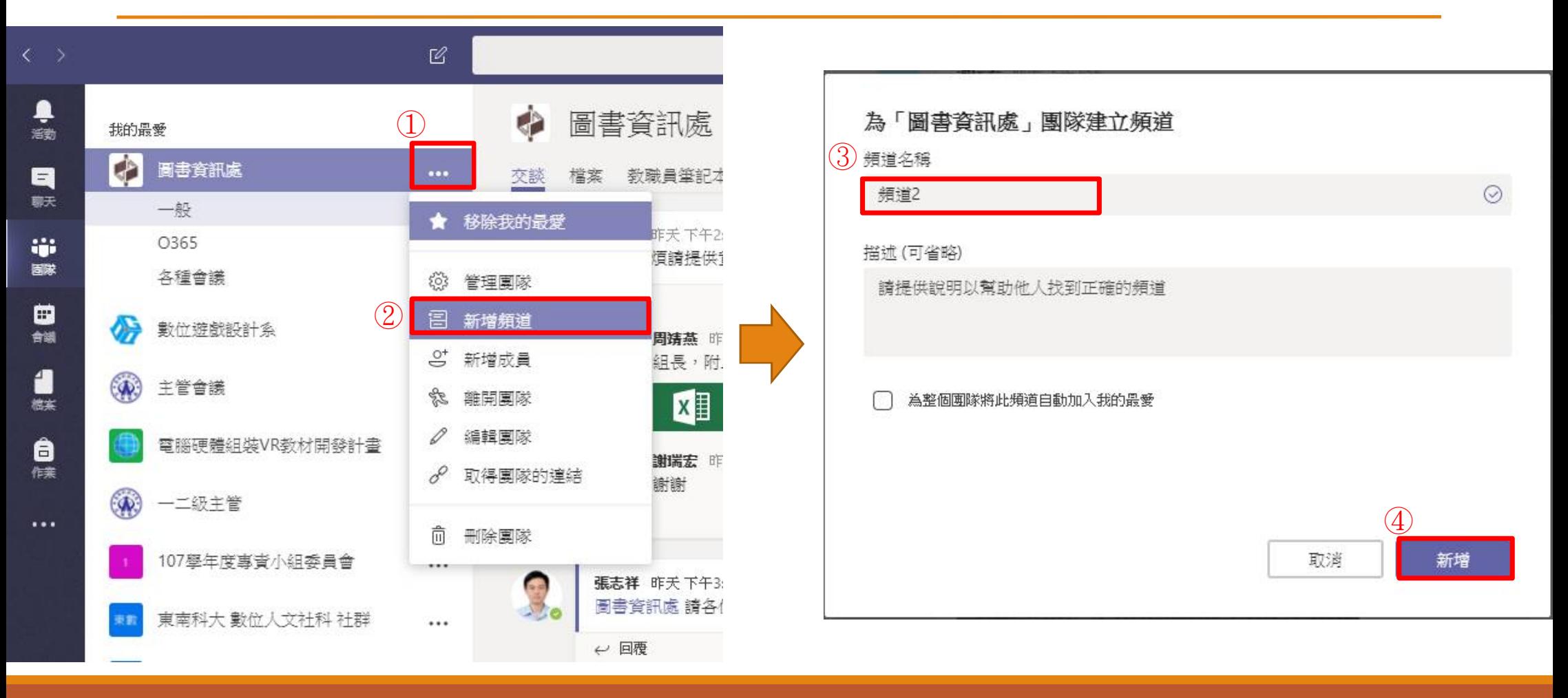

#### **追蹤頻道**

- 點選頻道的功能選項【…】
- 2. 在選單中選擇【追蹤這個 頻道】

※ 基本上每個團體的頻 道應該都要追蹤,除非 該頻道你確定不需注意。

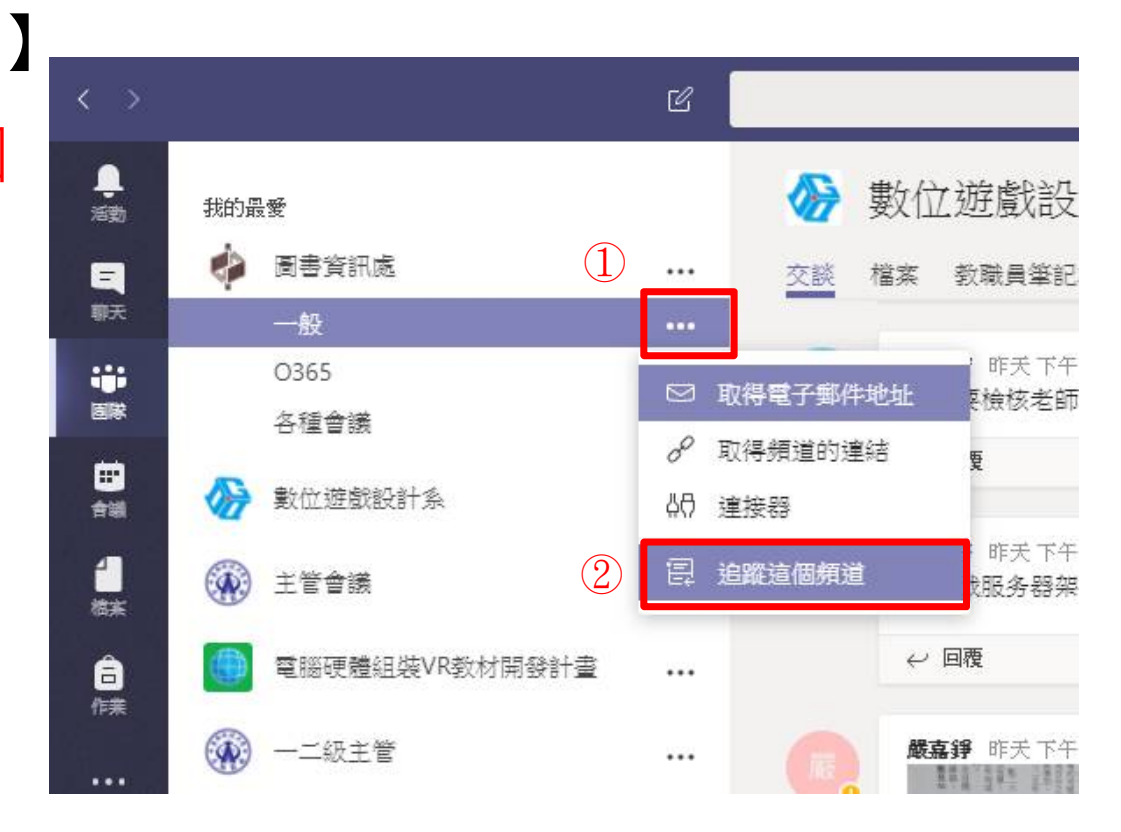

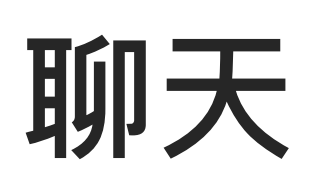

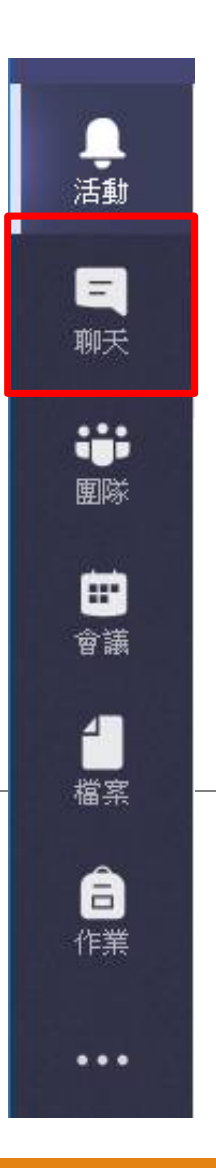

**桌面**

- 1. 點選功能[聊天]
- 2. 傳送私人訊息,請先按一下新聊天室 [新增聊天】 按鈕 頂端 的應用程式,即可開始新的交談。
- 3. 輸入要交談人的姓名→選擇你要交談的對象

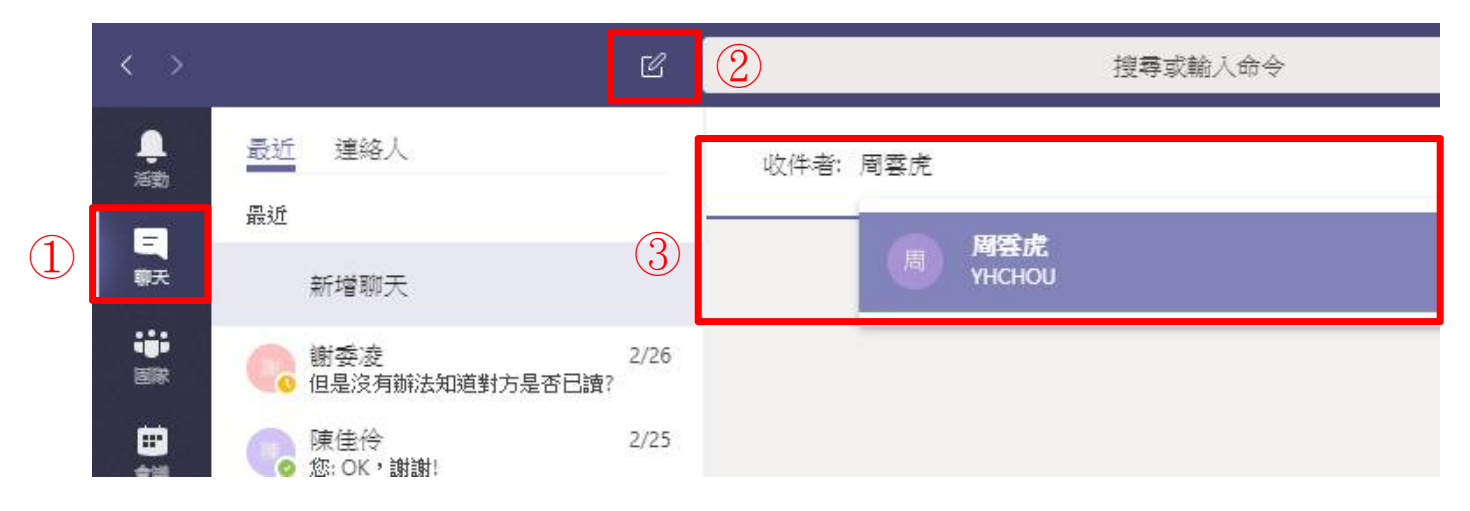

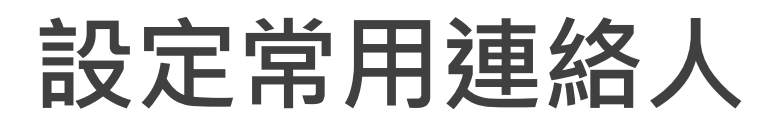

在聊天中的個人 選項中,點選 【新增至常用連 絡人】。

個人將會出現在 [連絡人]群組中。

※將個人【設為常用連 絡人】,聊天時才會 特別通知。

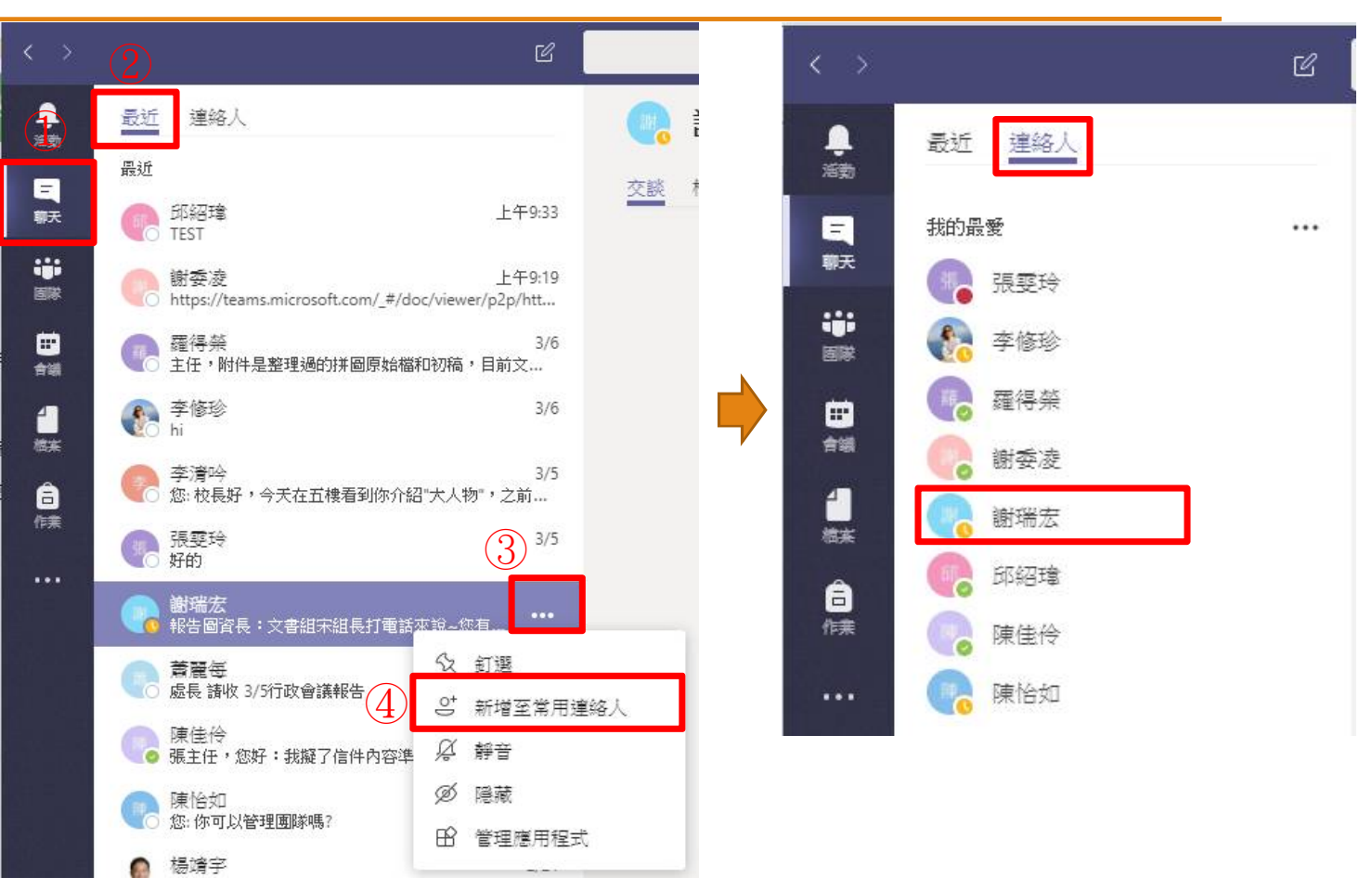

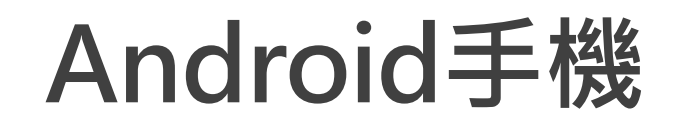

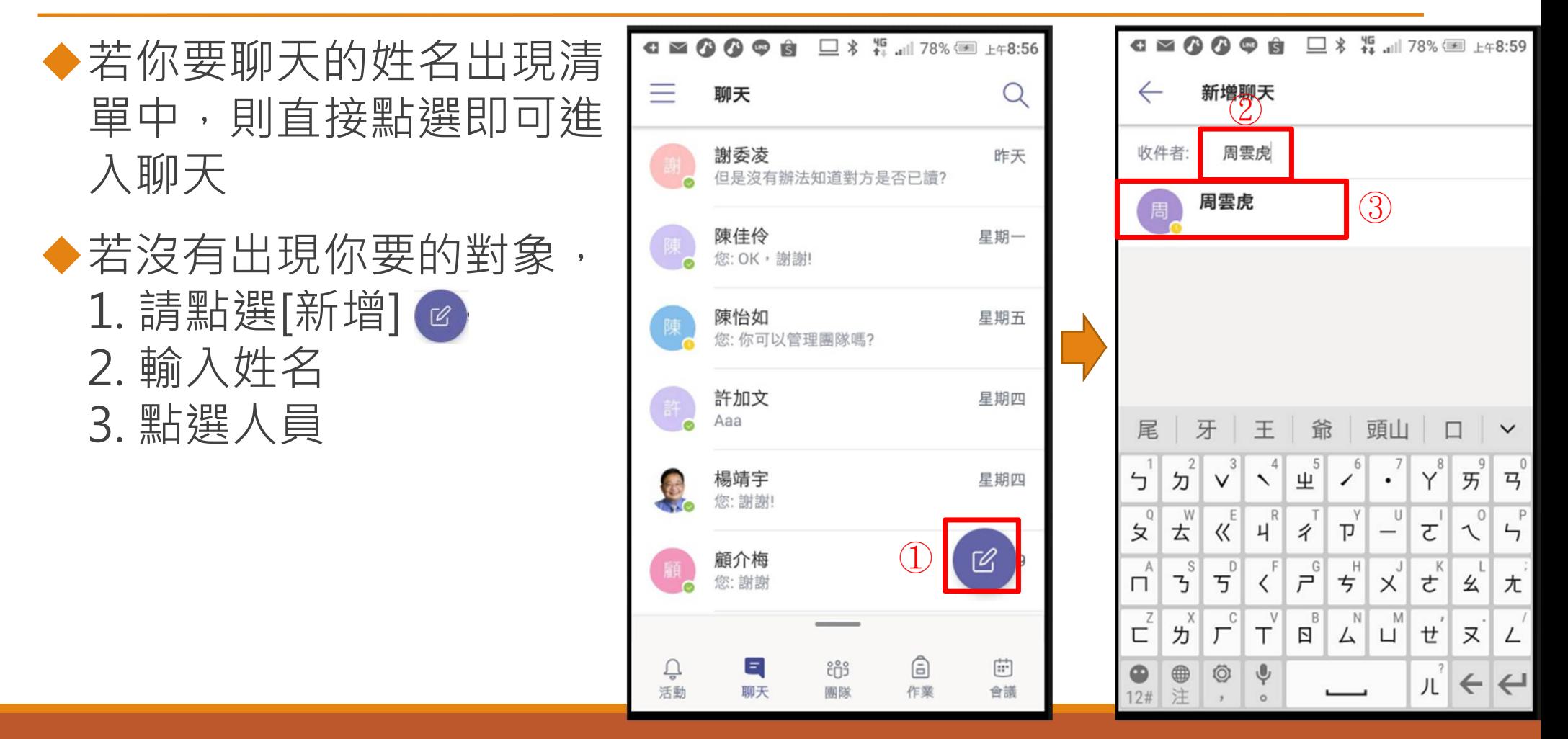

**分享桌面**

- 1. 可以與聊天對象分享桌面
- 2. 可以切換操控權

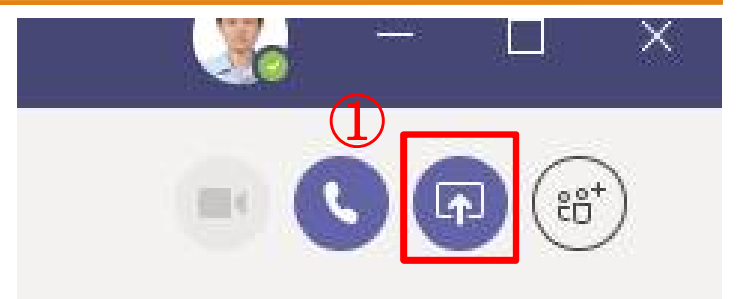

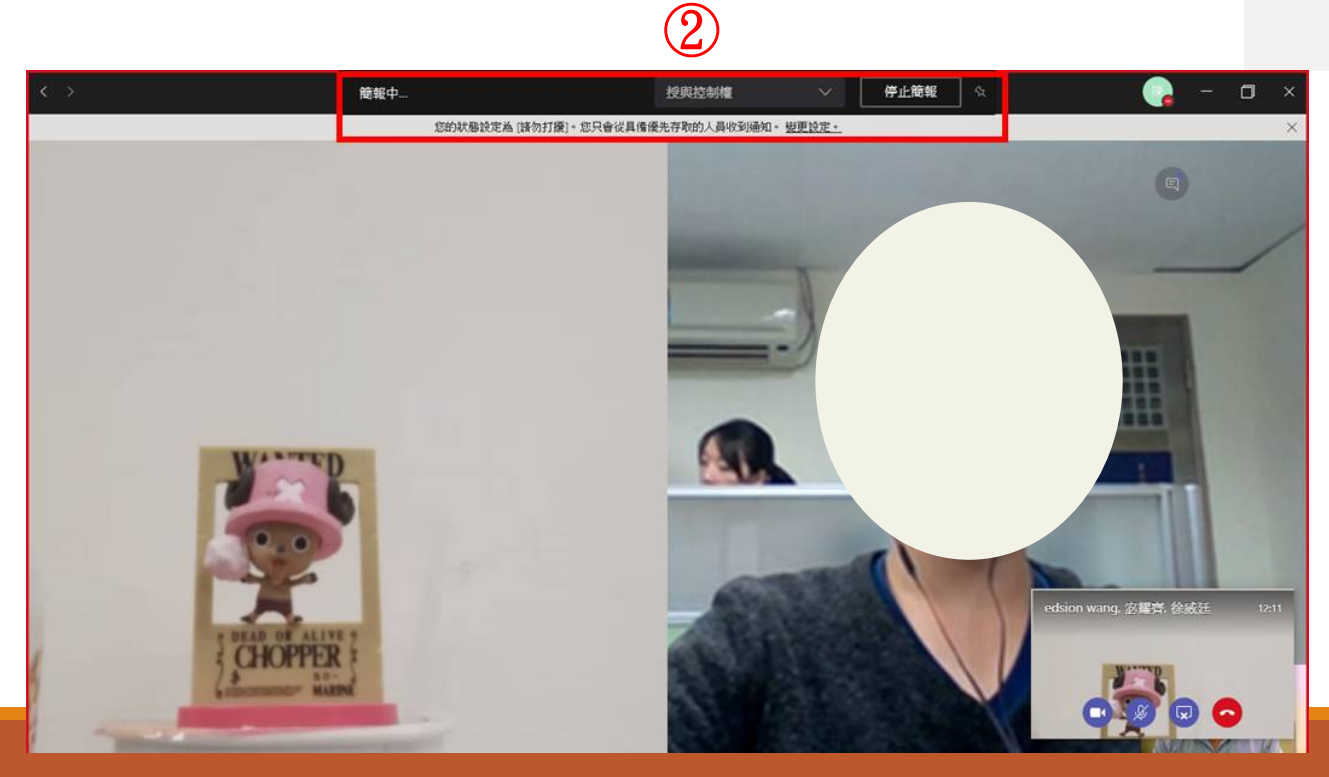

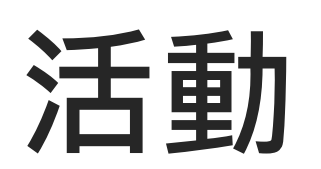

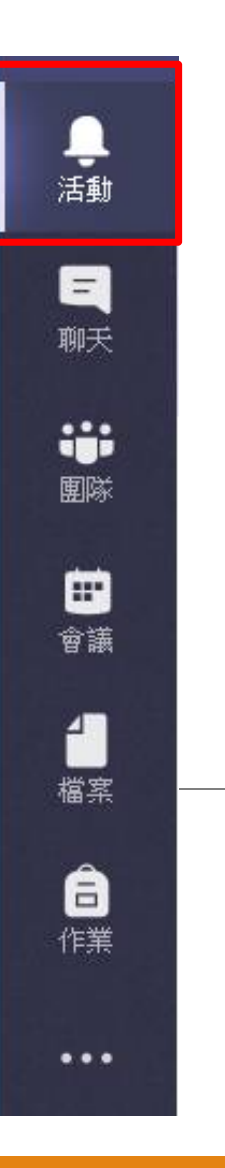

### **檢視最近活動清單**

#### ◆摘要

顯示您追蹤中的所有頻道裡 發生的任何大小事摘要 。

我的活動

>可杳看您在 Teams 中最近 進行的活動清單 。

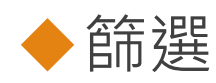

▶按一下 [篩選] 了按鈕 可以只 顯示特定類型的通知,如 @ 提及或按讚。

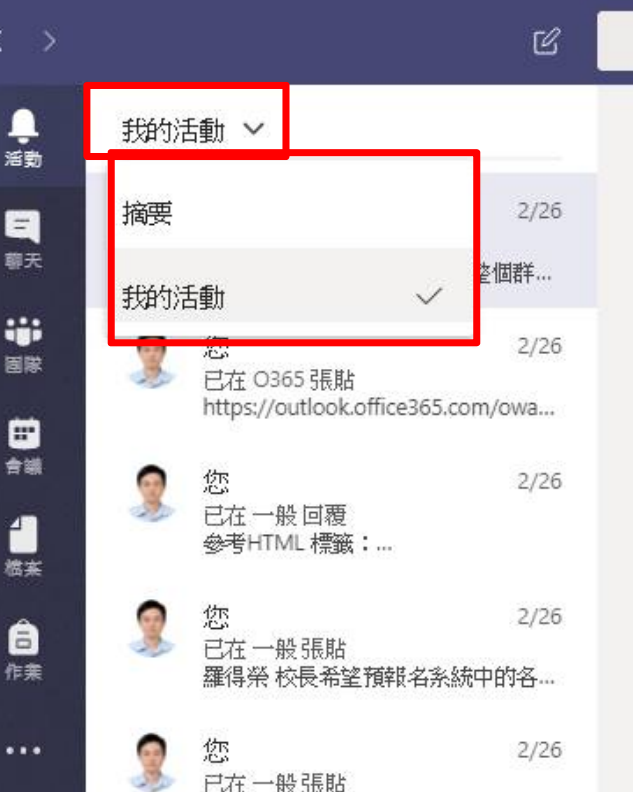

羅伊 巡 萨特多奇里塞的名声 经计实施

#### 依各種條件篩選活動

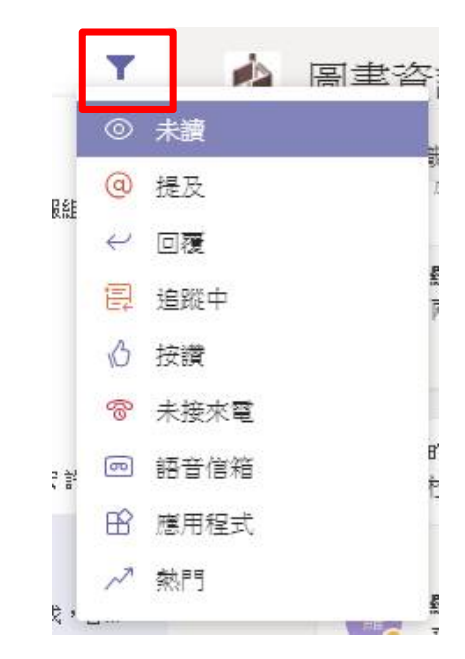

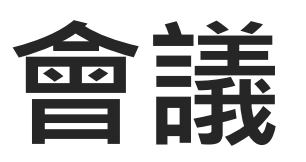

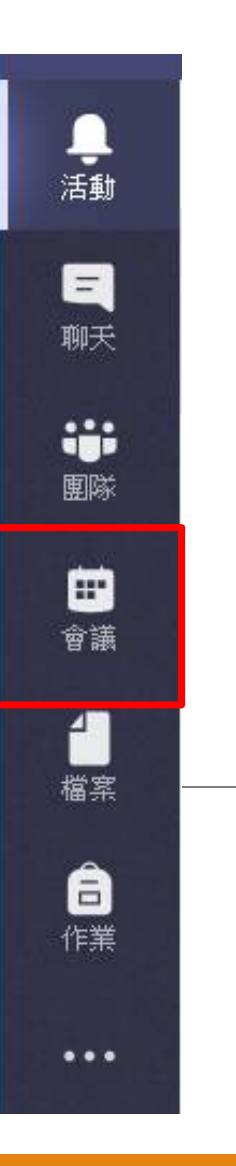

**查看會議排程**

1. 查看每天的排程 2. 切換排程檢視

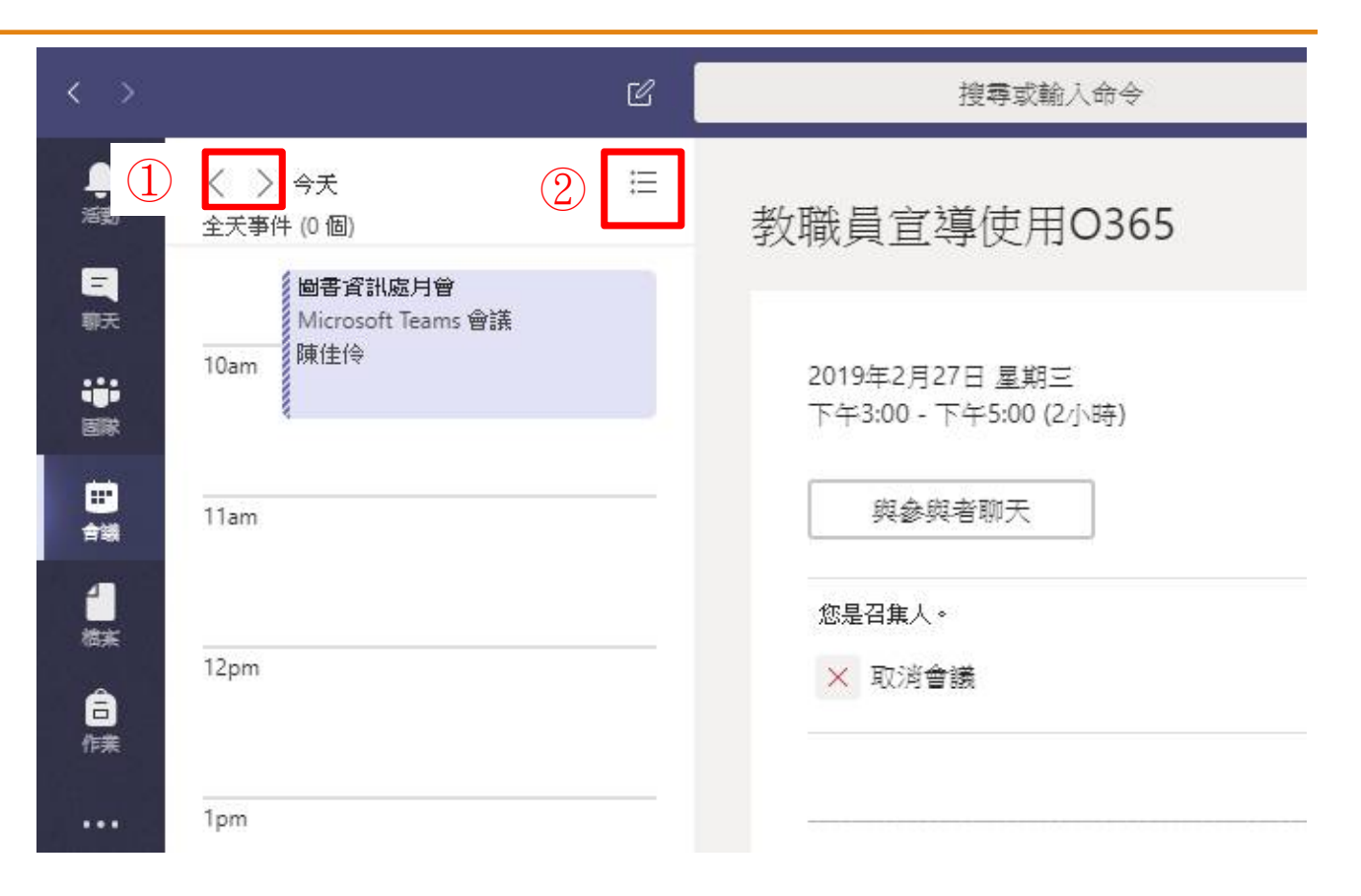

### **新增會議**

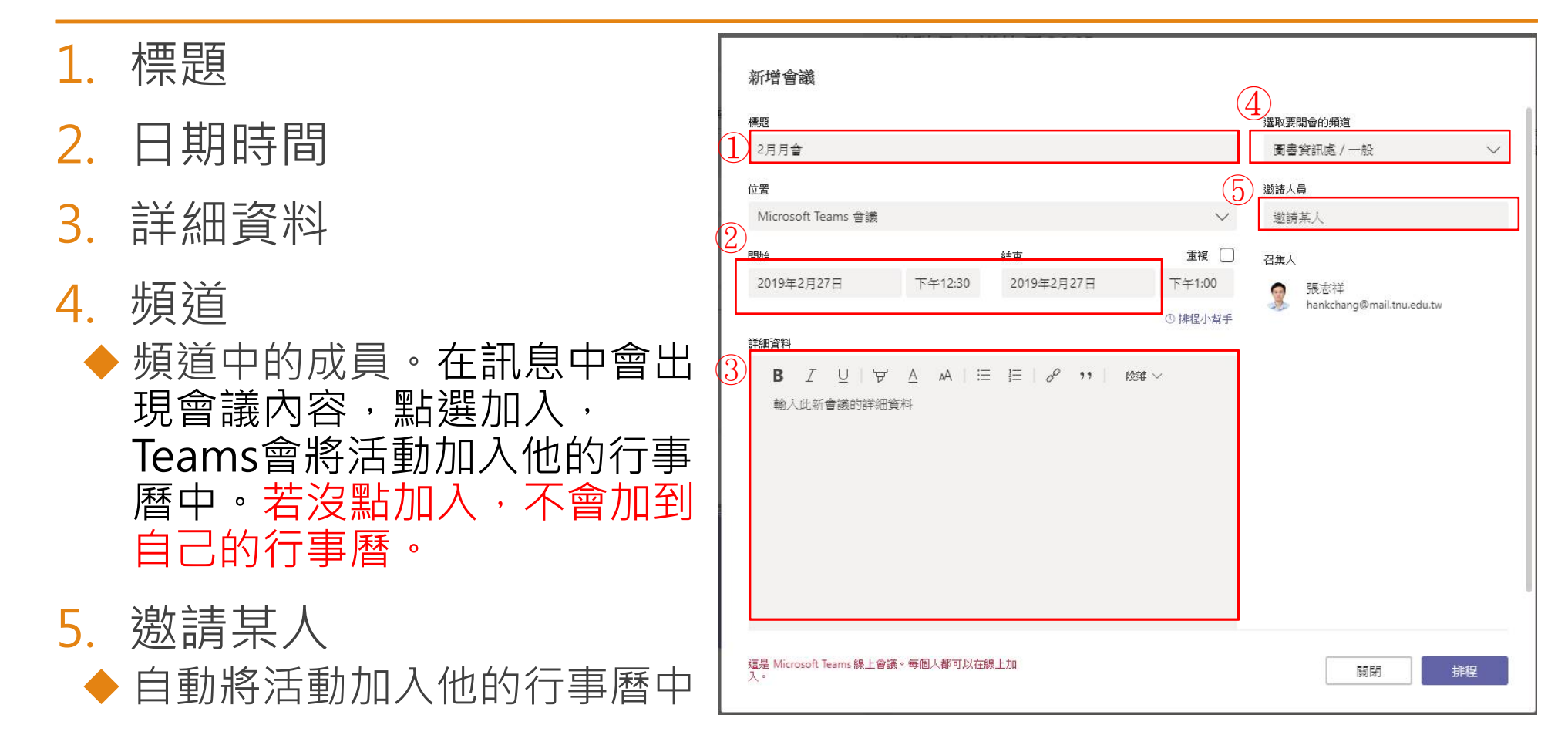

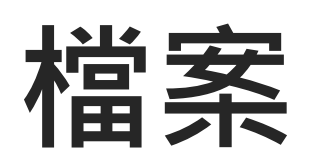

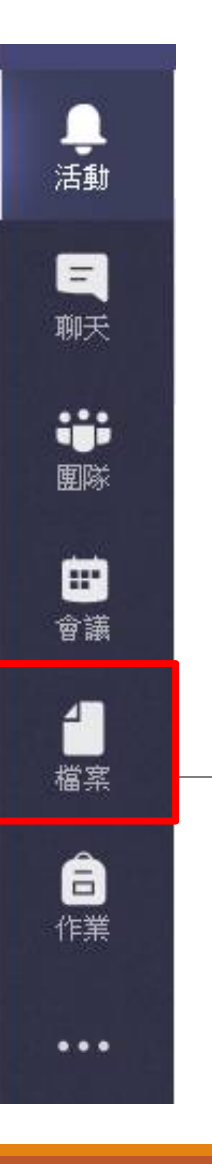

#### **切換到檔案索引標籤**

標籤。

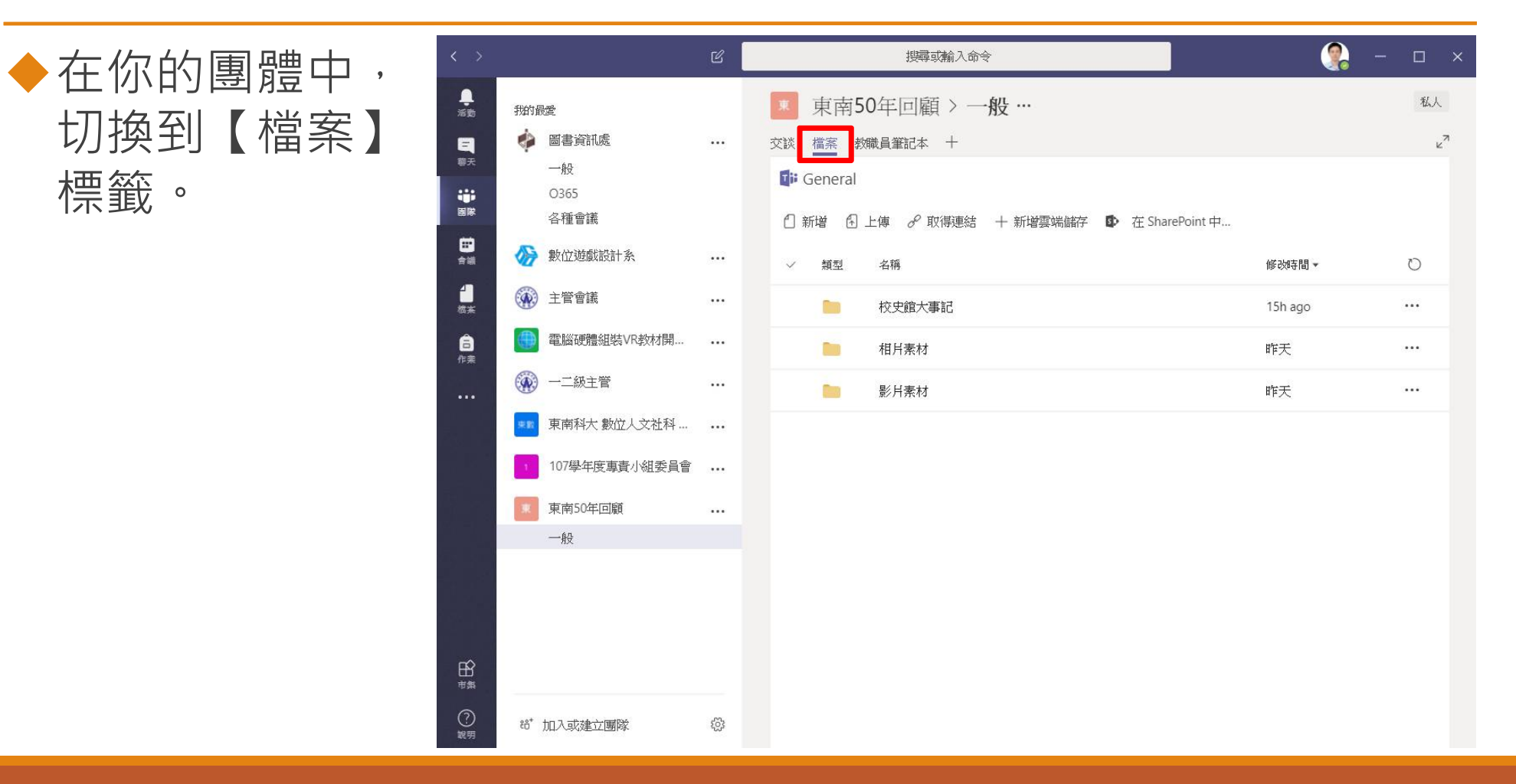

### **如何在檔案中建立資料夾?**

◆點選【新增】→ 【資料夾】按鈕

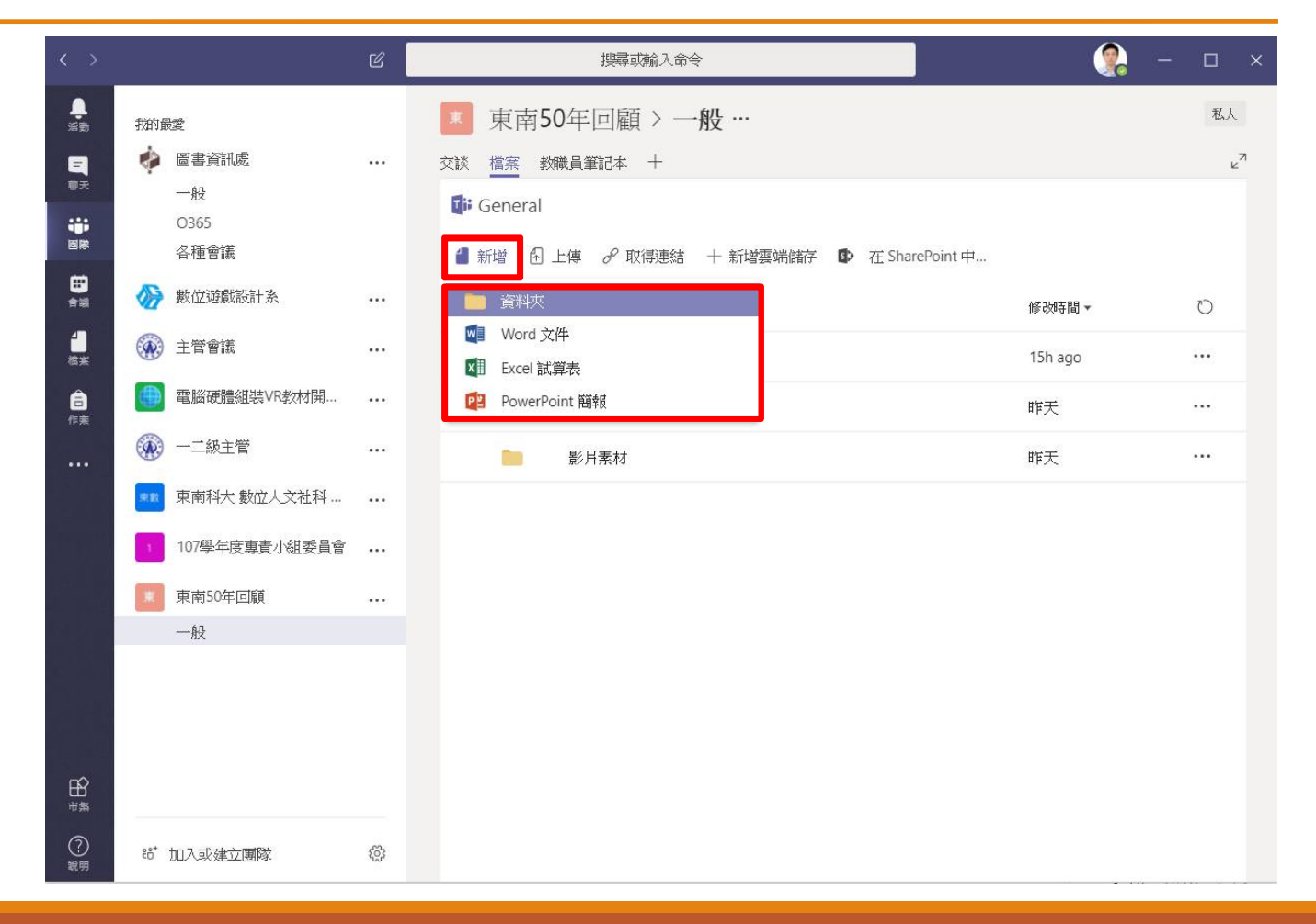

# **如何大量上傳檔案(圖片)?**

上傳大量檔案(圖片),必須進到

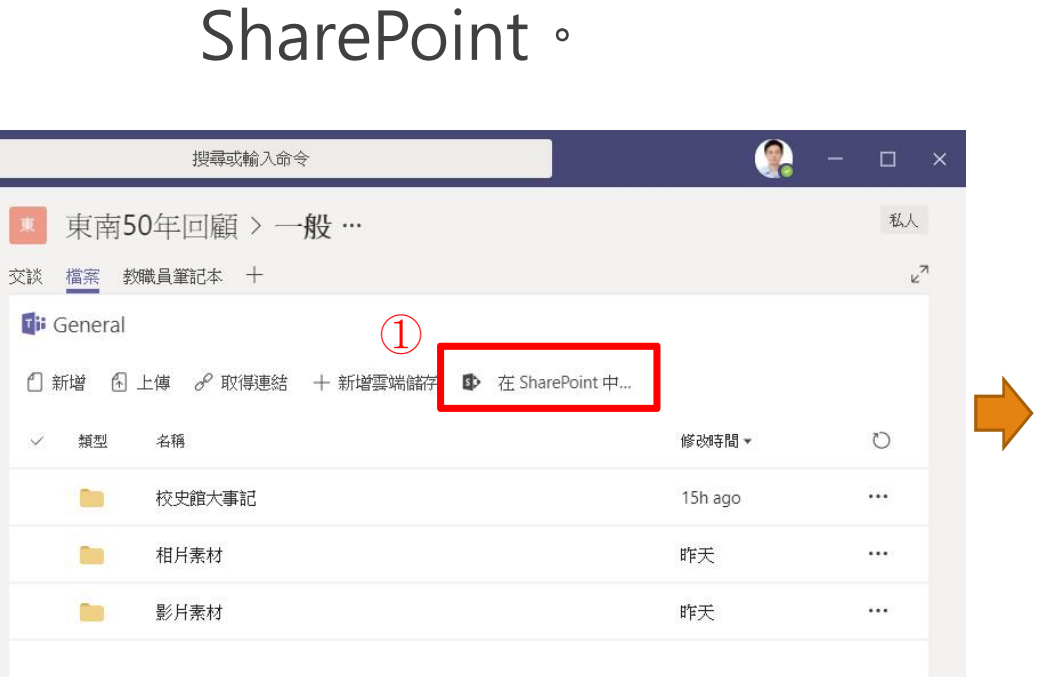

檔案管理後台,就是

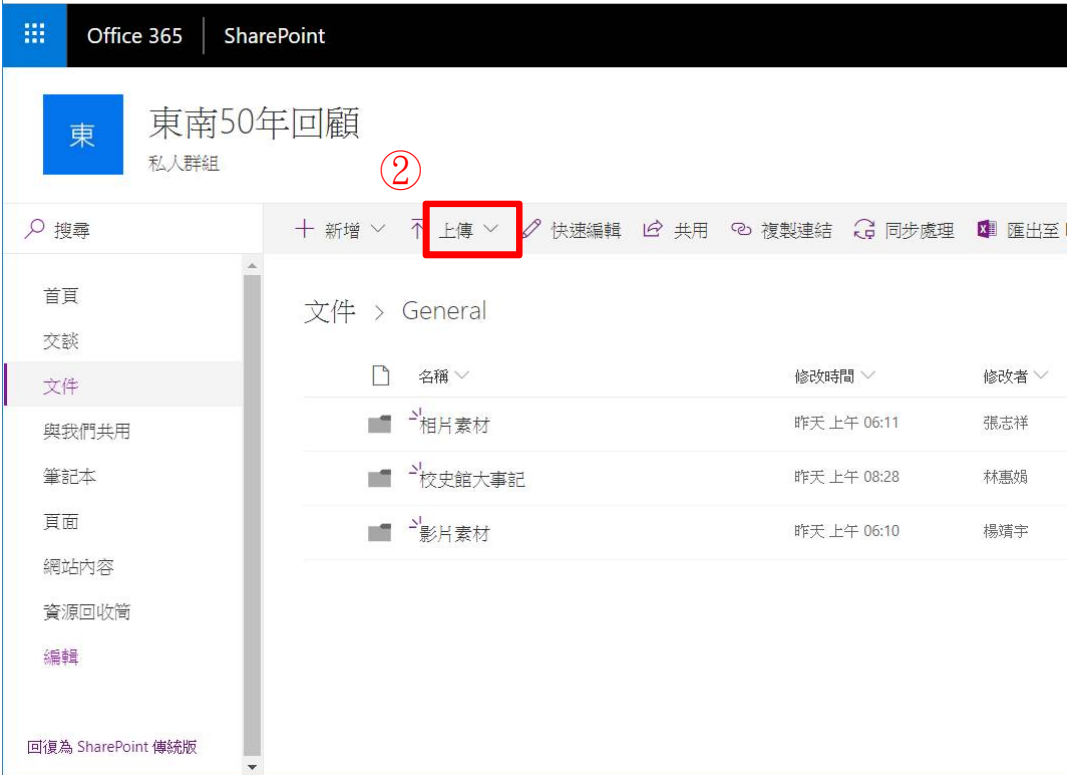

# **如何在SharePoint中看到圖片縮圖?**

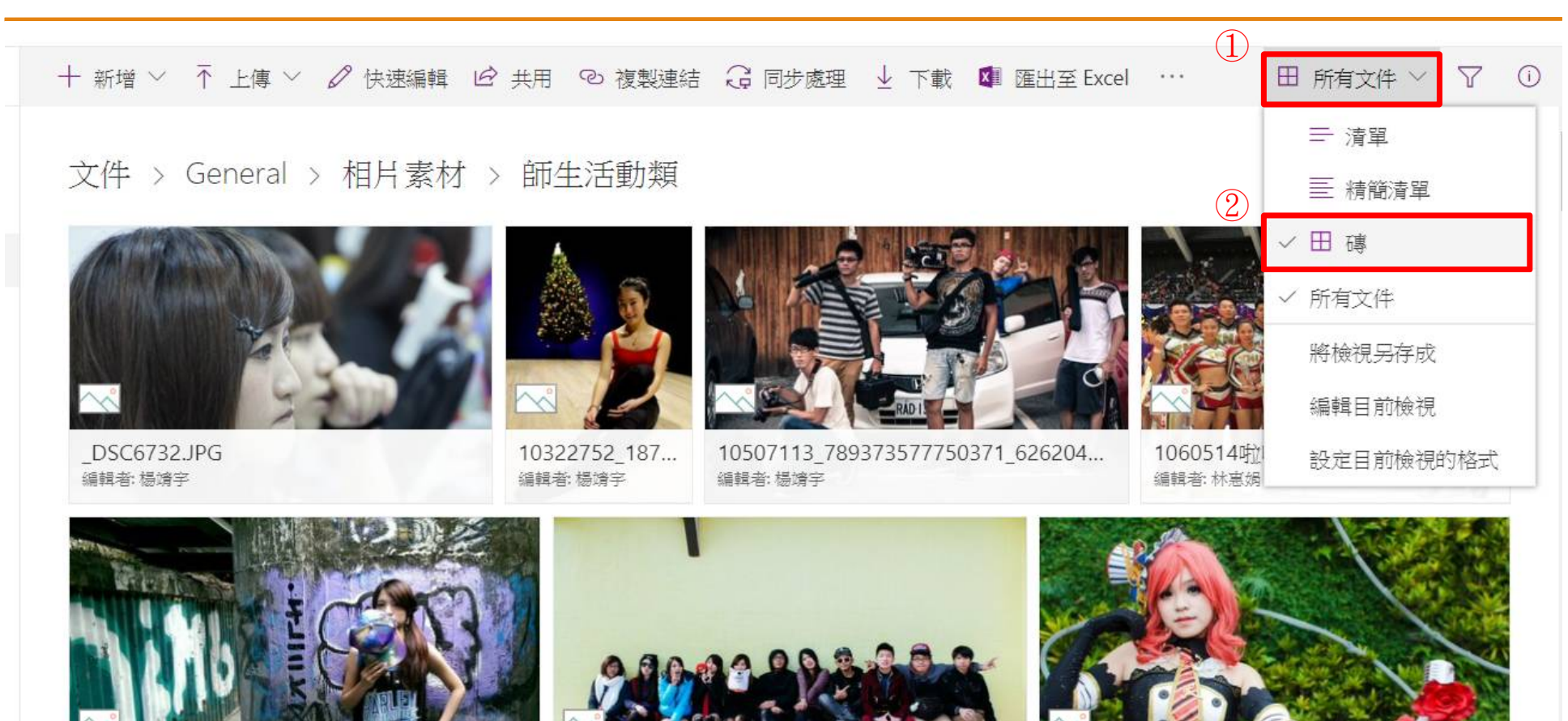

10015500 1561117170160100 270717702

11/125120 0/0/170510755/1 /22200600/2

11006747 1653326715033701 741505036

# **Teams小技巧**

## **如何提及他人?**

◆用 @ 提及某個人,請點選撰寫方塊中的 @, 或在某個人的名稱 前面輸入 **@**。

◆輸入: @ + 姓名 → 會出現選單 → 點選你要的

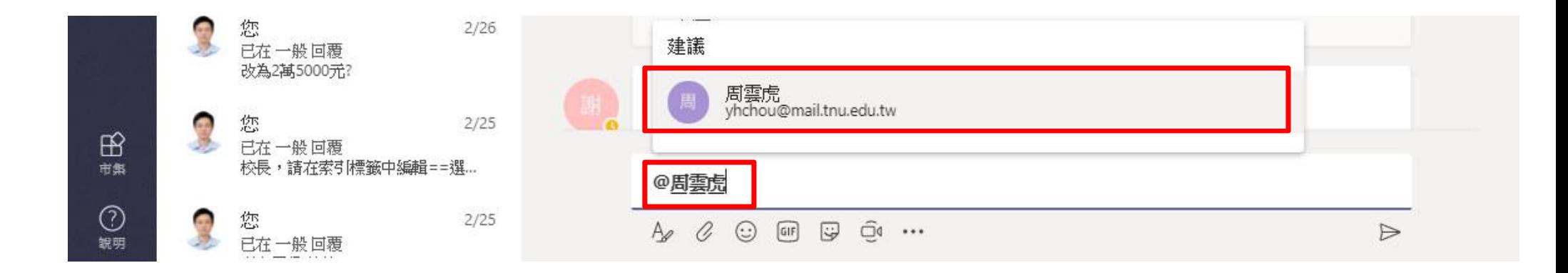

### **如何提及團體中每個人?**

#### 用 @ 提及團隊名稱 ◆輸入: @ + 團隊名稱 → 會出現選單 → 點選你要的

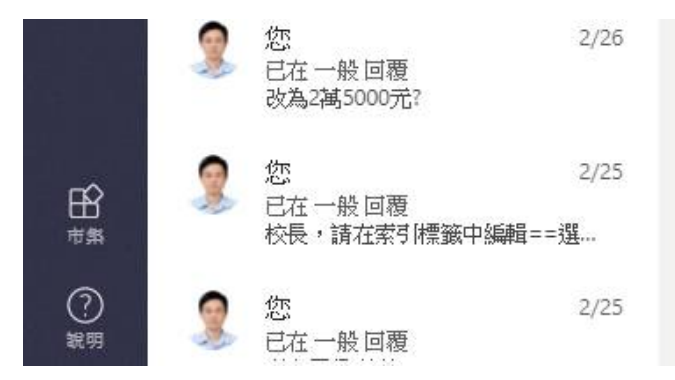

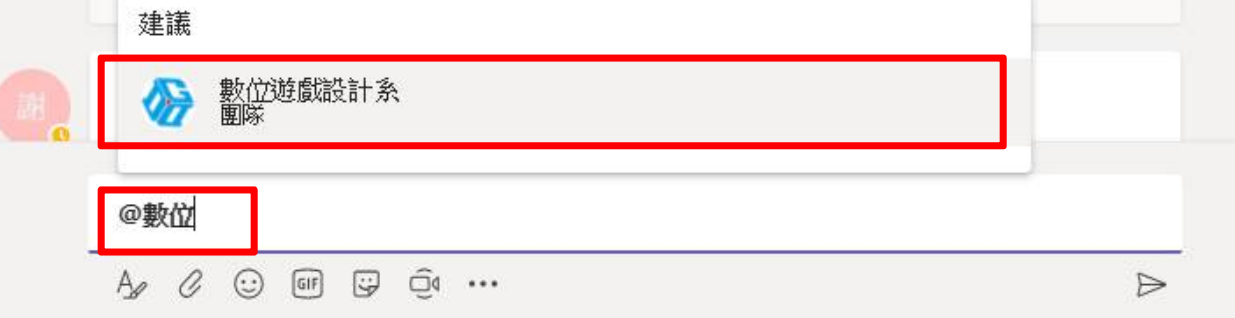

# **如何剪取螢幕到對話中?**

 $\blacklozenge$  Win 7

使用"剪取工具"應用程式

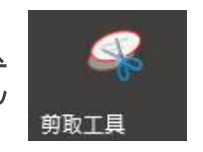

 $\blacklozenge$  Win 10

▶方法一:按下鍵盤[Prt Scr]

方法二:使用"剪取工具"應用程式

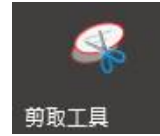

### **如何做簡易的問卷?**

◆在命令列中輸入: @forms 問題? 選項1, 選項2

◆問題後面要加上"?",選項以","隔開。

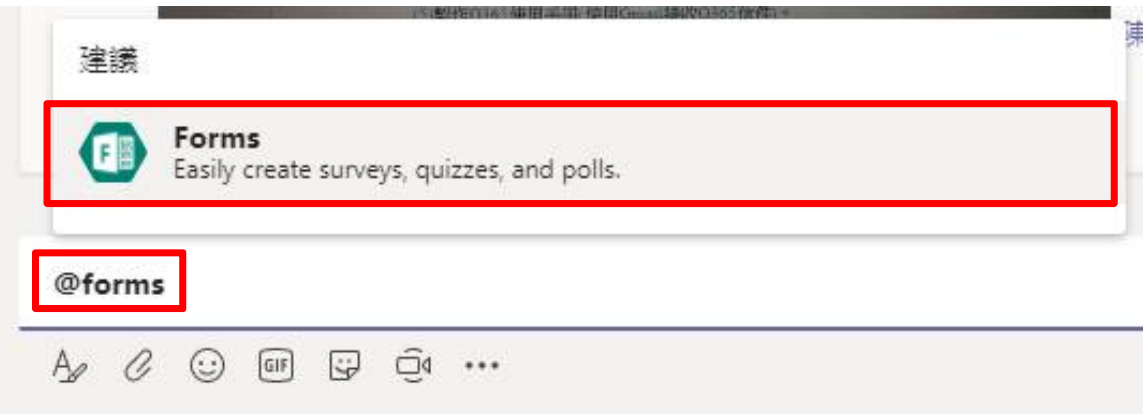

### **如何做簡易的問卷? 範例**

#### @forms 中午便當要訂哪一種?雞腿, 排骨, 秋刀魚

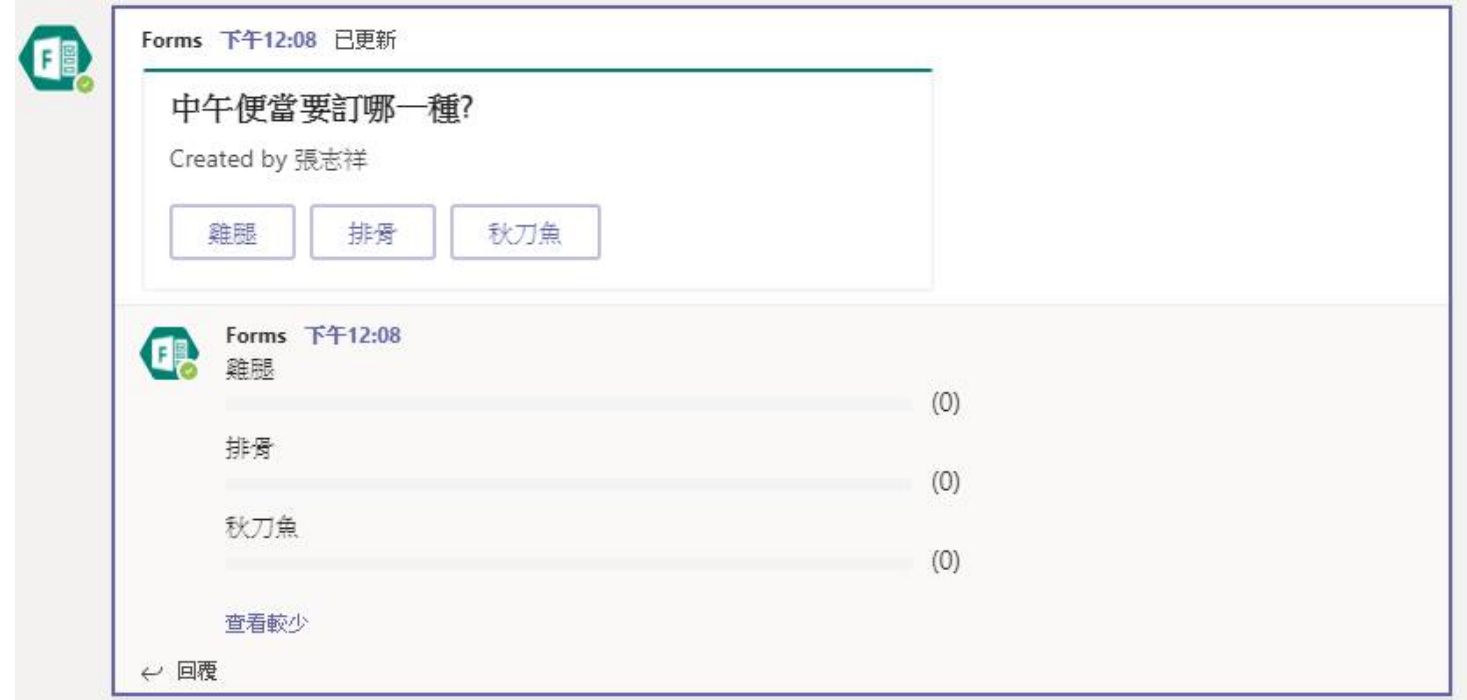

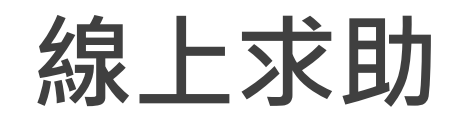

- 1. 點選Teams左下角的[說明]
- 2. 點選[Teams說明中心], 即可連線 到微軟的線上說明中心

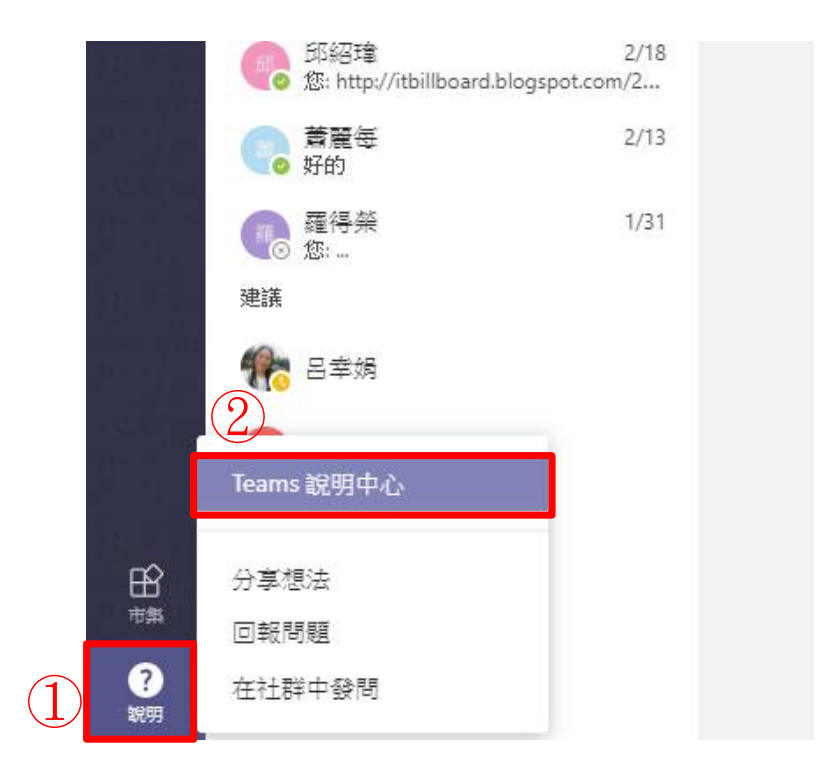

# **END**